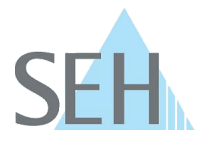

# myUTN: Secure Update for Your USB Deviceserver and Dongleserver to 14.3.x

### **Information:**

The software 14.3.x for your UTN server (i.e.USB Deviceserver and Dongleserver) is a major update: The web front end 'myUTN Control Center' is now protected by user accounts; the old web password is discarded. There a two types of user accounts, they have different rights:

- Administrator: Complete access to the myUTN Control Center. The user can see all pages and administrate.
- Read-only user: Very restricted access to the myUTN Control Center. The user can only see the 'START' page.

The two user accounts are also used for SNMP.

(Detailed information on the user accounts can be found in the myUTN User Manual; available at: http://www.seh-technology.com/services/downloads.html.)

## **Problem:**

After the update, the user accounts are disabled by default. As the old web password is discarded, the UTN server is unprotected.

### **Solution:**

You can update your UTN server to software 14.3.x safely using a workaround.

The workaround is based on the fact that the two user accounts are also used for SNMP. Step one is to set a special SNMP configuration, step 2 is to update the UTN server. The special SNMP configuration will activate the user accounts after the update automatically, so that the UTN server is access protected at all time. At the same time, you have all the required login credentials, because you set them during the special SNMP configuration.

Proceed as follows:

- 1. Start the myUTN Control Center.
- 2. Select 'NETWORK SNMP'.
- 3. In the 'User 1' area, enter the following into the 'User name' box: switchon
- 4. In the 'User 1' area, enter the desired password for the future read-only user into the 'Password' box. (8–64 characters; a–z, A–Z, 0–9)
- 5. In the 'User 2' area, enter the desired user name for the future administrator user account into the 'User name' box. (up to 64 characters; a–z, A–Z, 0–9; e.g. 'Administrator').
- 6. In the 'User 2' area, enter the desired password for the future administrator user account into the 'Password' box. (8–64 characters; a–z, A–Z, 0–9)
- 7. Click 'Save & Restart' to confirm.
- $\Rightarrow$  The settings are saved; the special SNMP configuration is set. The UTN server is restarted.

Now, update the UTN server. Current firmware and software files can be downloaded from the homepage of SEH Computertechnik GmbH: http://www.seh-technology.com/services/downloads.html.

Proceed as follows:

- 1. Start the myUTN Control Center.
- 2. Select 'MAINTENANCE Update'.
- 3. Click 'Browse'.
- 4. Select the update file.
- 5. Click 'Install'.

# **Knowledge Base**

**50.2.0001 (V1.1)**

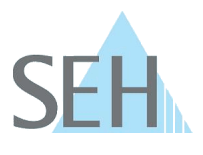

⇒ The update is executed. The UTN server is restarted.

After the update, the user accounts are automatically enabled.

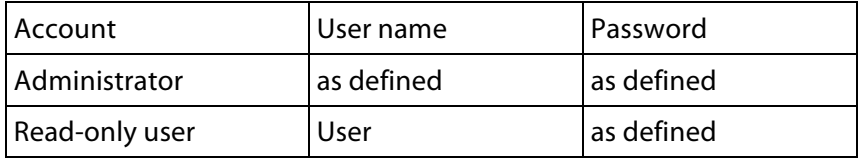

You can change the user account names and passwords at any time; see: myUTN User Manual.